## **OHF Screening Submission Process – New Coach or Official without a Spordle/HCR account.**

Step 1: Go to link in the HCR to begin the submission and retrieve your HCR number. The link can be found on the OHF website and is here[: https://page.spordle.com/ohf/participant/1eec69eb-0696-636e-9245-062a1ab93798](https://page.spordle.com/ohf/participant/1eec69eb-0696-636e-9245-062a1ab93798)

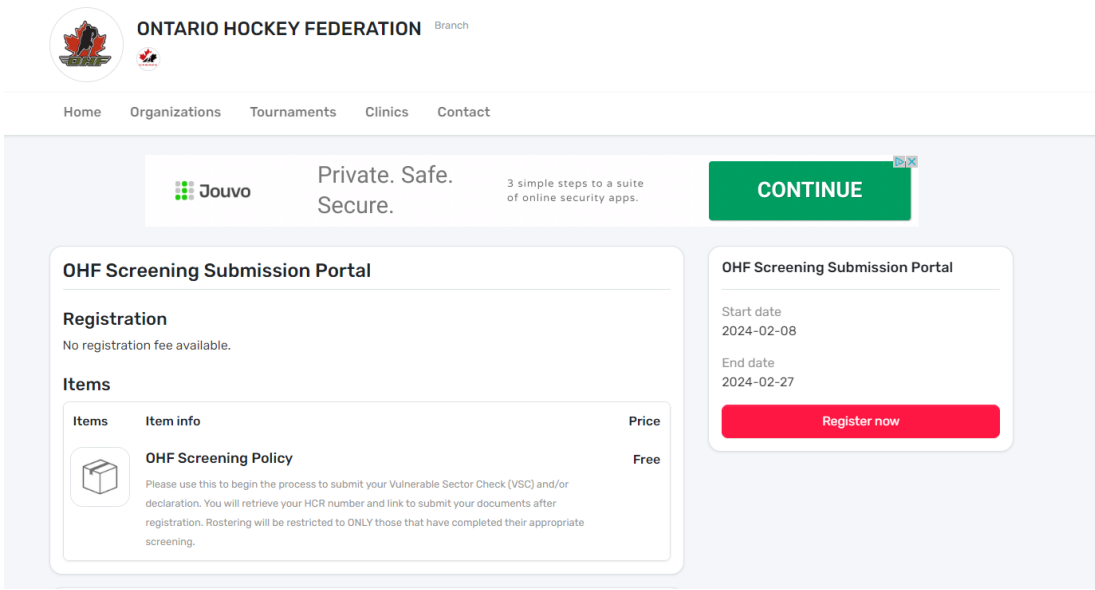

Step 2: On the HCR 'OHF Screening Submission Portal' click 'Register Now'

Step 3: You will need to create an HCR/Spordle Account. Click 'Sign up' to create your profile.

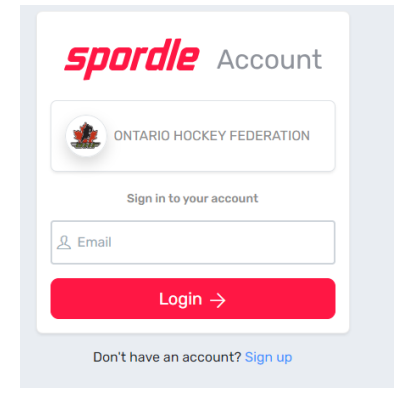

Step 4: Enter your email to sign up. Complete all required information to create your profile.

Step 5: Once your profile is created, sign in again with your email and password. This will take you back to the OHF Screening Submission Portal to register again.

Step 6: Select the participant from your Spordle Account and click 'register now'.

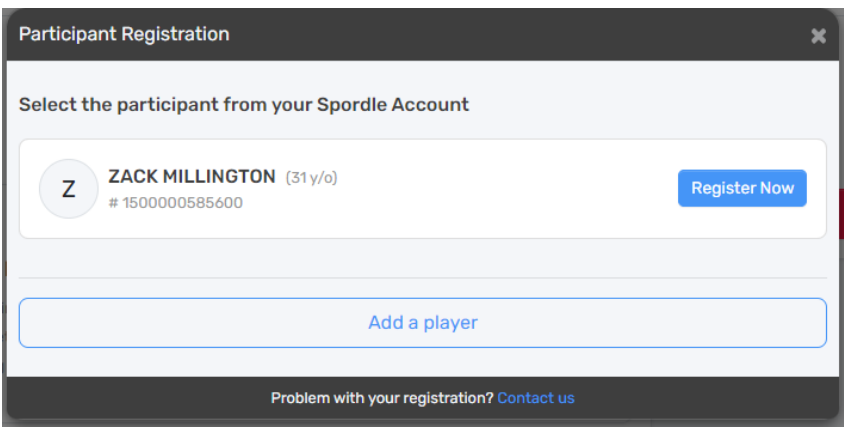

Step 7: A page will come up with your selected profile and the option to Add a new contact. There is no need to add a contact for this registration, so click Next again.

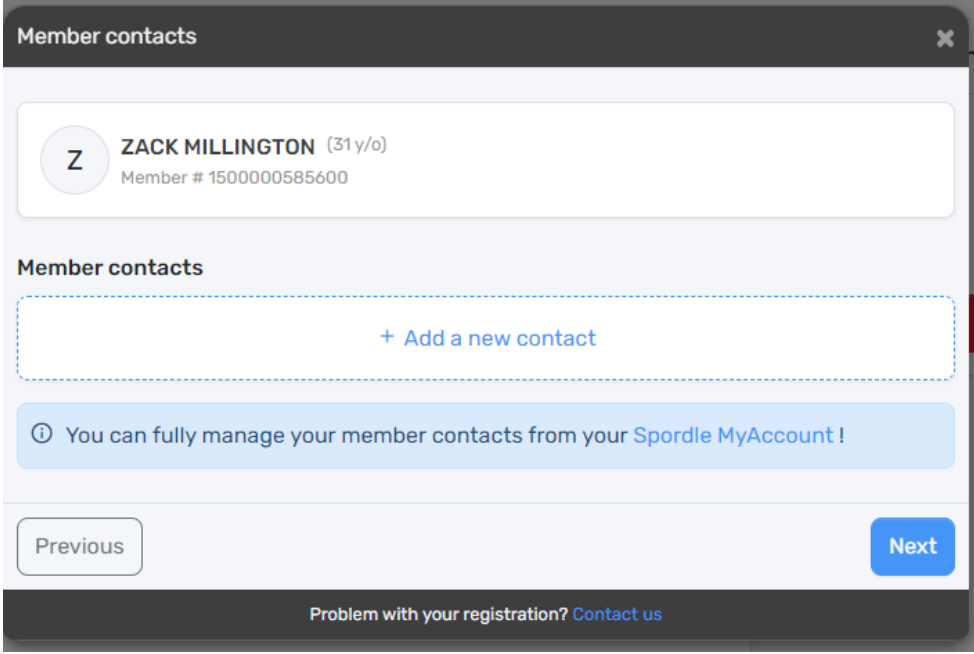

Step 8: Select 'Skip the registration selection' and click Next again.

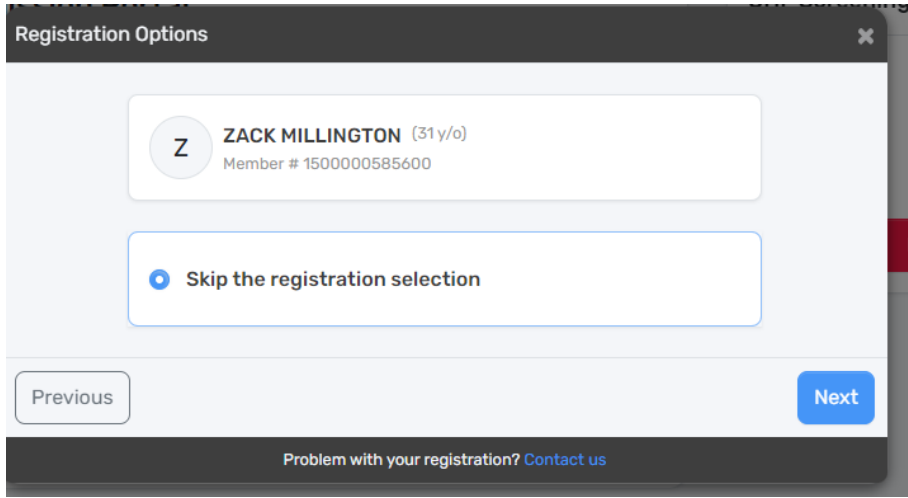

Step 9: Add one (1) item of the OHF Screening Policy and click Next again. You will not be able to click next until one (1) item is added.

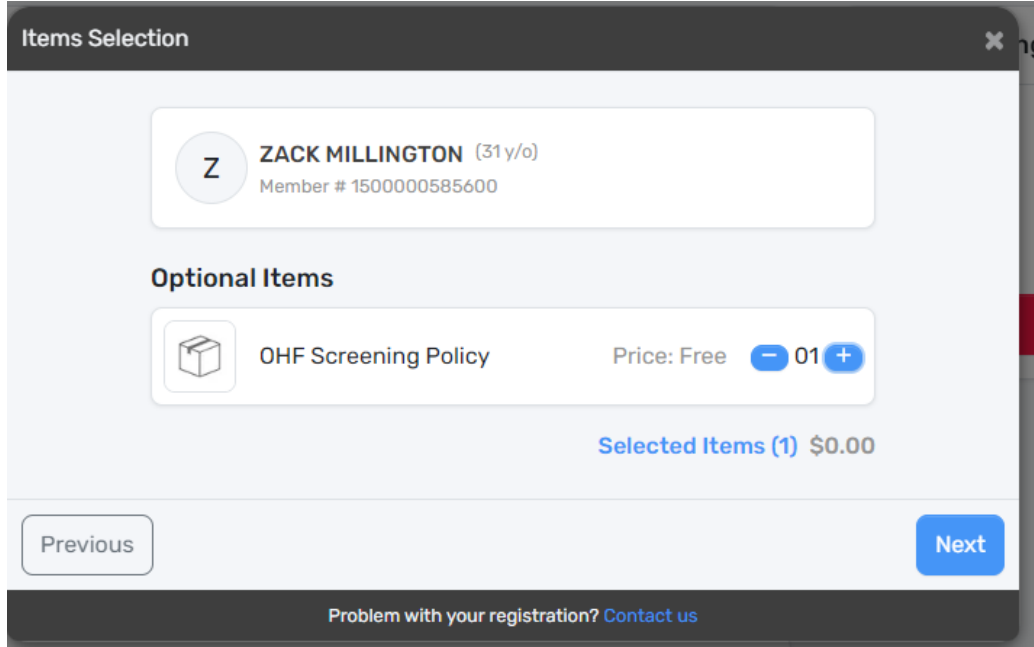

Step 10: Click 'Proceed to check out'

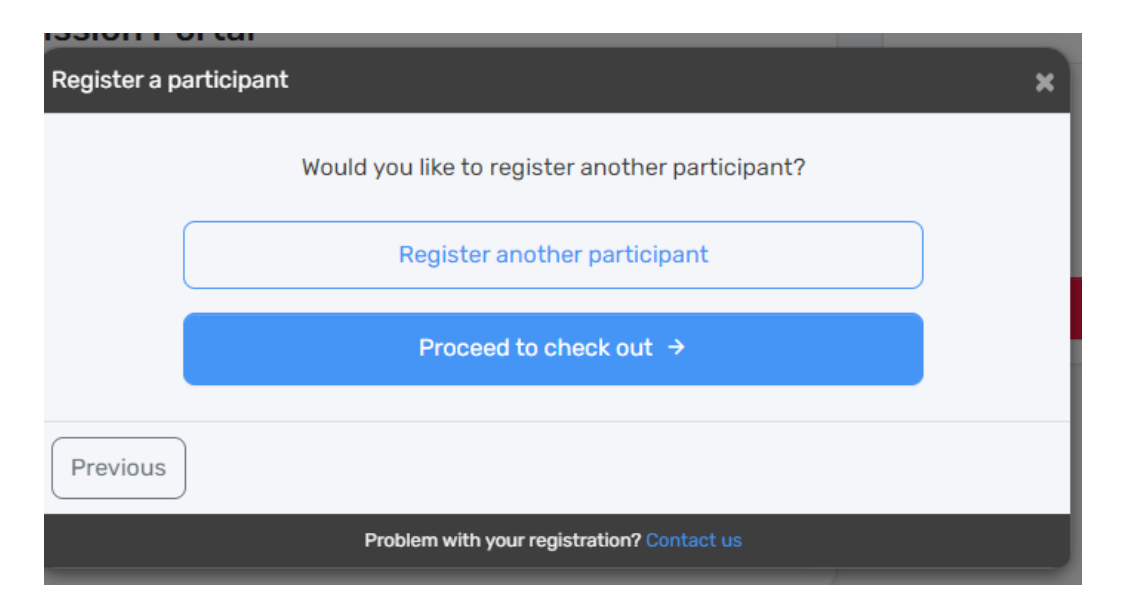

Step 11: This will show your order summary. There is no fee to submit your screening. Click Next again.

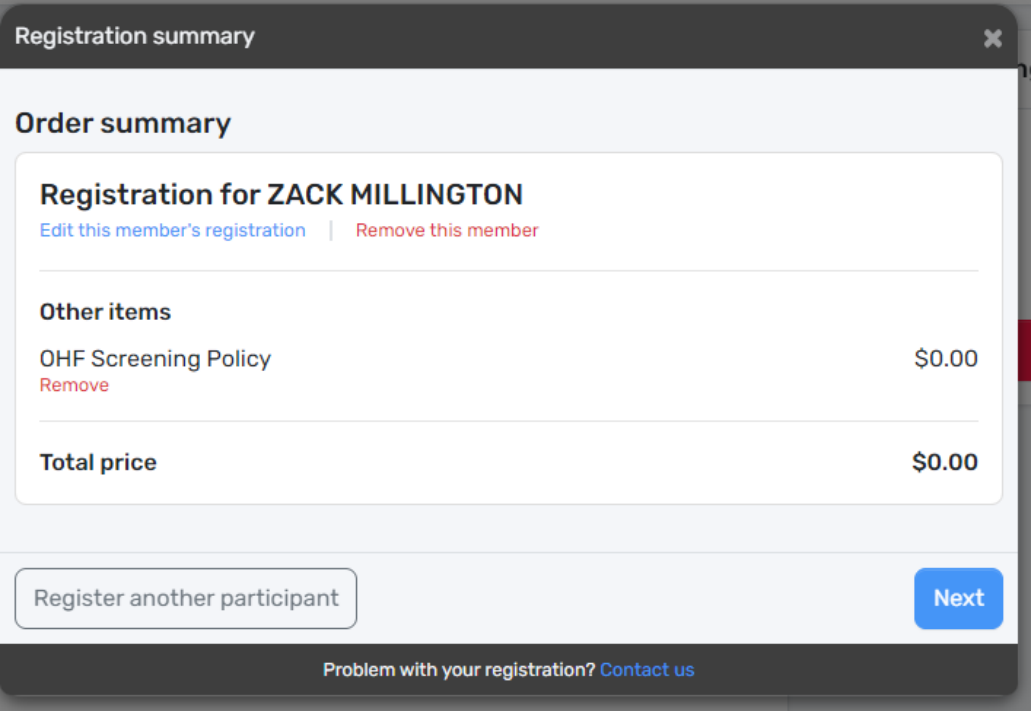

Step 12: Accept the terms and conditions. The terms and conditions show the OHF Privacy Policy.

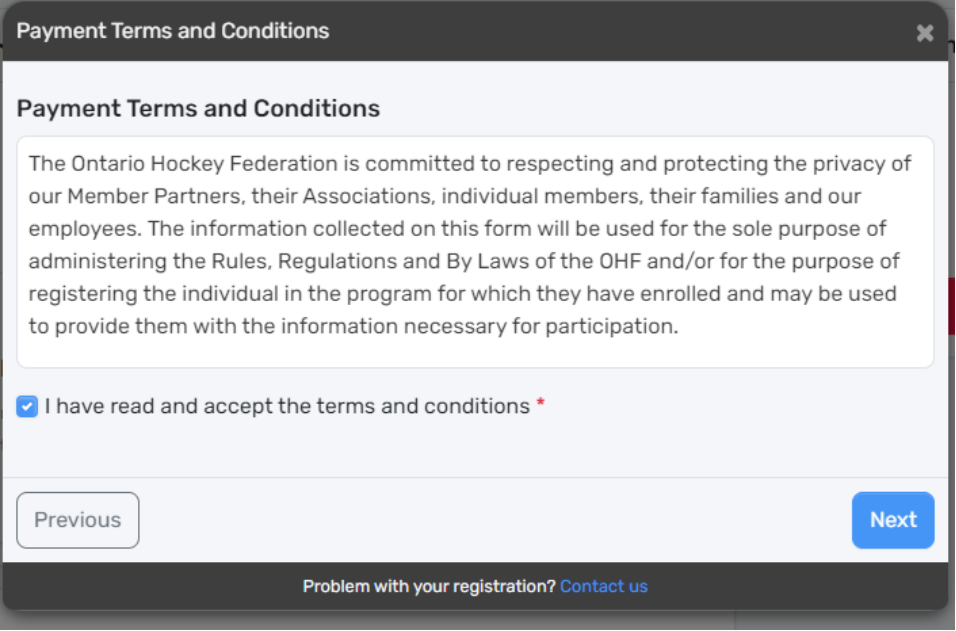

Step 13: A registration confirmation and message will appear on the screen. Please follow the directions on where to retrieve your HCR number and where to submit the documents for your screening.

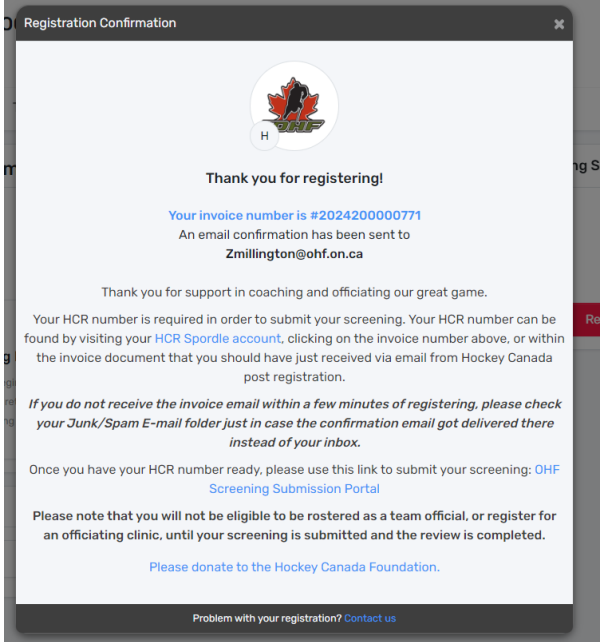